# TZ-BDT920シリーズ向け DiXiM CATV Player 説明書

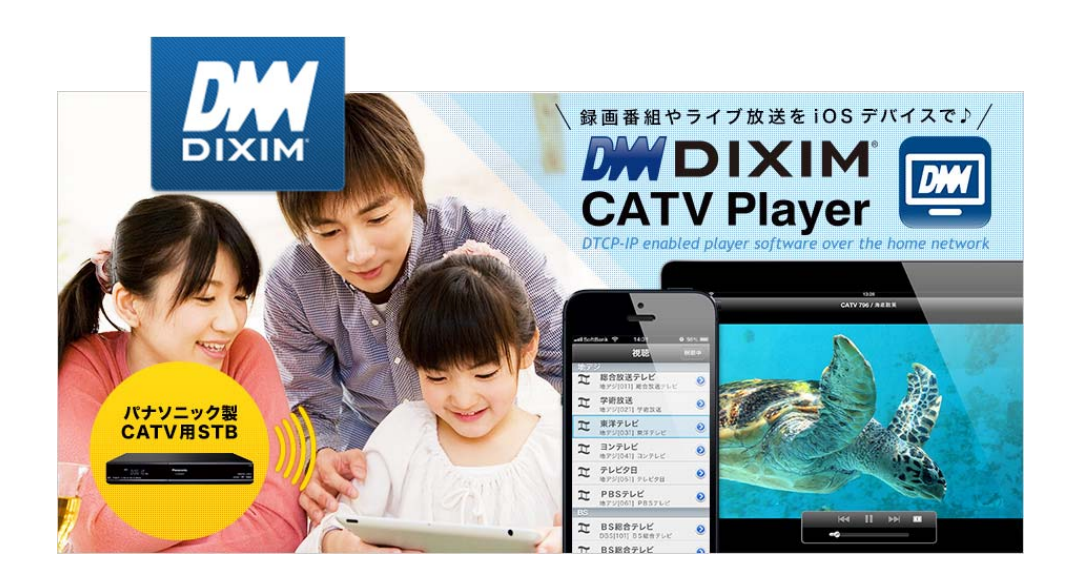

# はじめに

# DiXiM CATV Player とは

DiXiM CATV Player は、パナソニック製CATV用セットトップボックス (STB) や ケーブル モデム をサーバーして動作するDTCP-IP対応のホームネットワークプレイヤー(DLNAプレイ ヤー)です。

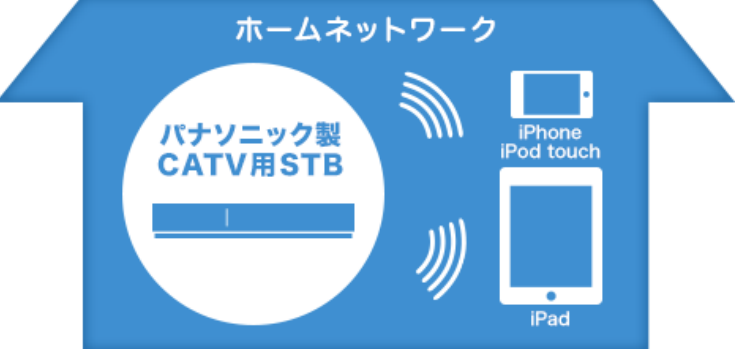

対応機器をサーバーとして、録画番組やライブ放送をiOSデバイスで楽しむことができます。 また、録画番組を持ち出して、外出先で楽しむことができます。さらに、録画番組やライブ放 送を視聴しながら、アプリケーション内のWebブラウザでWebサイトにアクセスすることも できます。

#### (お知らせ)

● DiXiM CATV Player の動作には、下記の【対応OS】と【対応機器】の両方を満たす iOSデバイス、およびサーバーとして【対象機種】に記載の機器 が必要です。

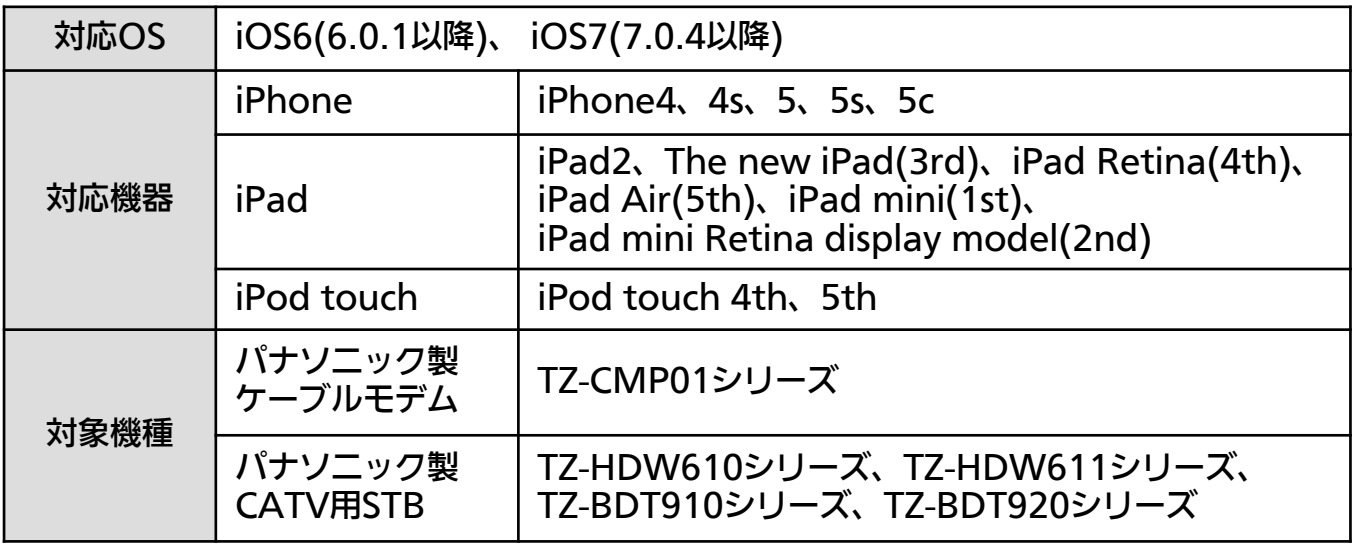

#### $(\overline{R}$

● 上記【対象機種】に記載のない機器では本アプリは動作しません。

- コンテンツ保護の目的から以下の操作が必要です。
	- ・「写真」へのアクセス許可 ※ アプリケーション起動後は、iOSの[設定]から変更も可能です
	- ・「CA証明書のインストール」※ 端末ごとに必要です

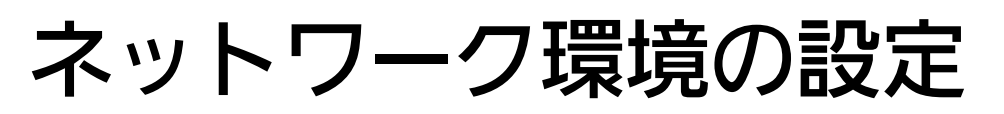

### ネットワーク構成例

DiXiM CATV Player を使用するには、インターネットに接続し、対象STBと有線 または 無線で接続された無線LANルータが必要です。

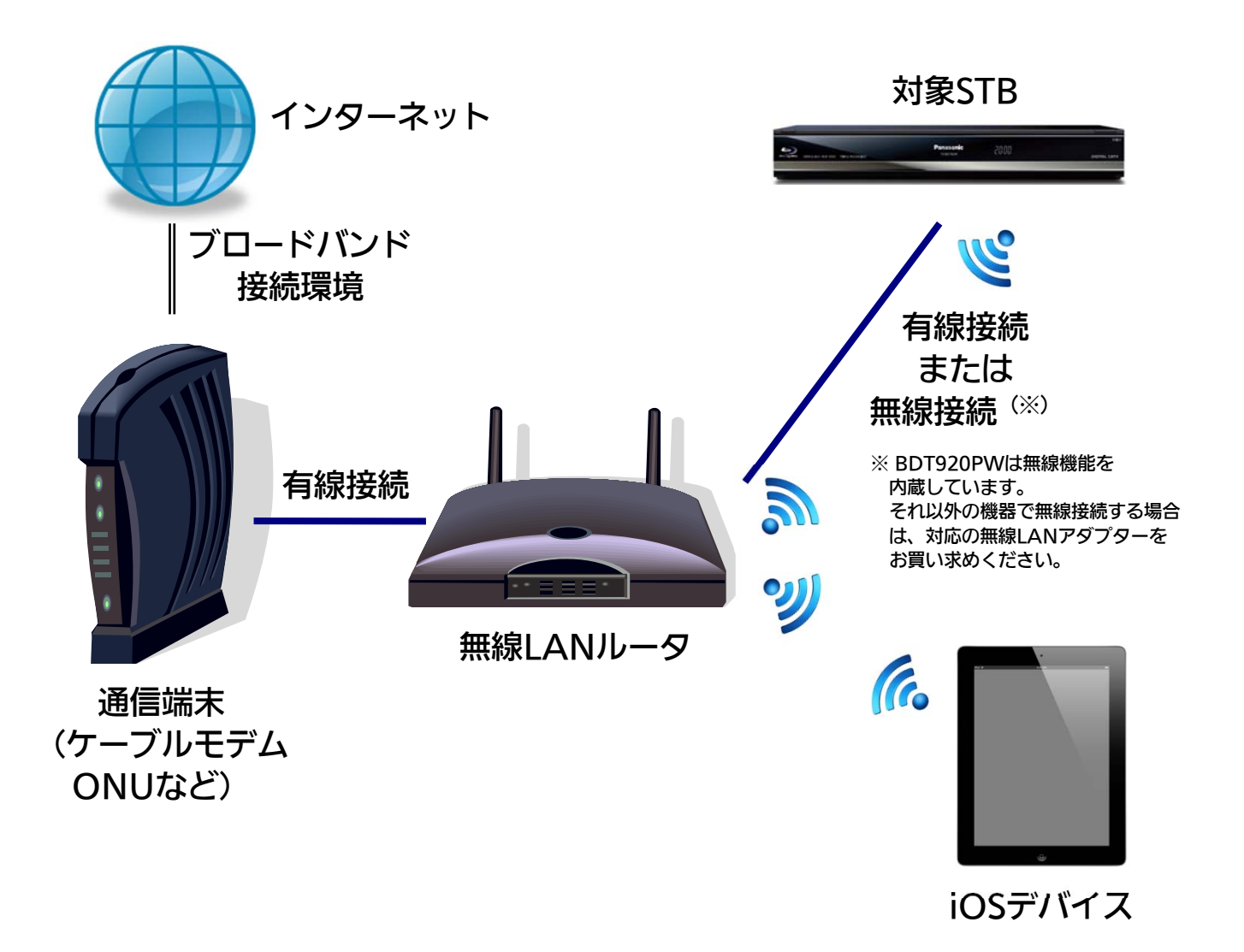

#### $F(\overline{R}$

- 通信端末 (ケーブルモデムやONUなど) に無線LANルータ機能が搭載されている場合 は 別途無線LANルータを用意する必要はありません。
- 対象STBのネットワークへの接続設定方法は、STBの取扱説明書をご覧ください。
- 本アプリは3G/LTE環境では使用できません。必ず無線LAN環境で使用してください。
- 「DiXiM CATV Player」を使用するには「アクティベーション作業」と「CA証明書 のインストール作業」が必要です。

# STBのDLNA設定

## STBの設定例

DiXiM CATV Player を使用するには、対象STBのDLNAサーバー機能をオンにする必要が あります。

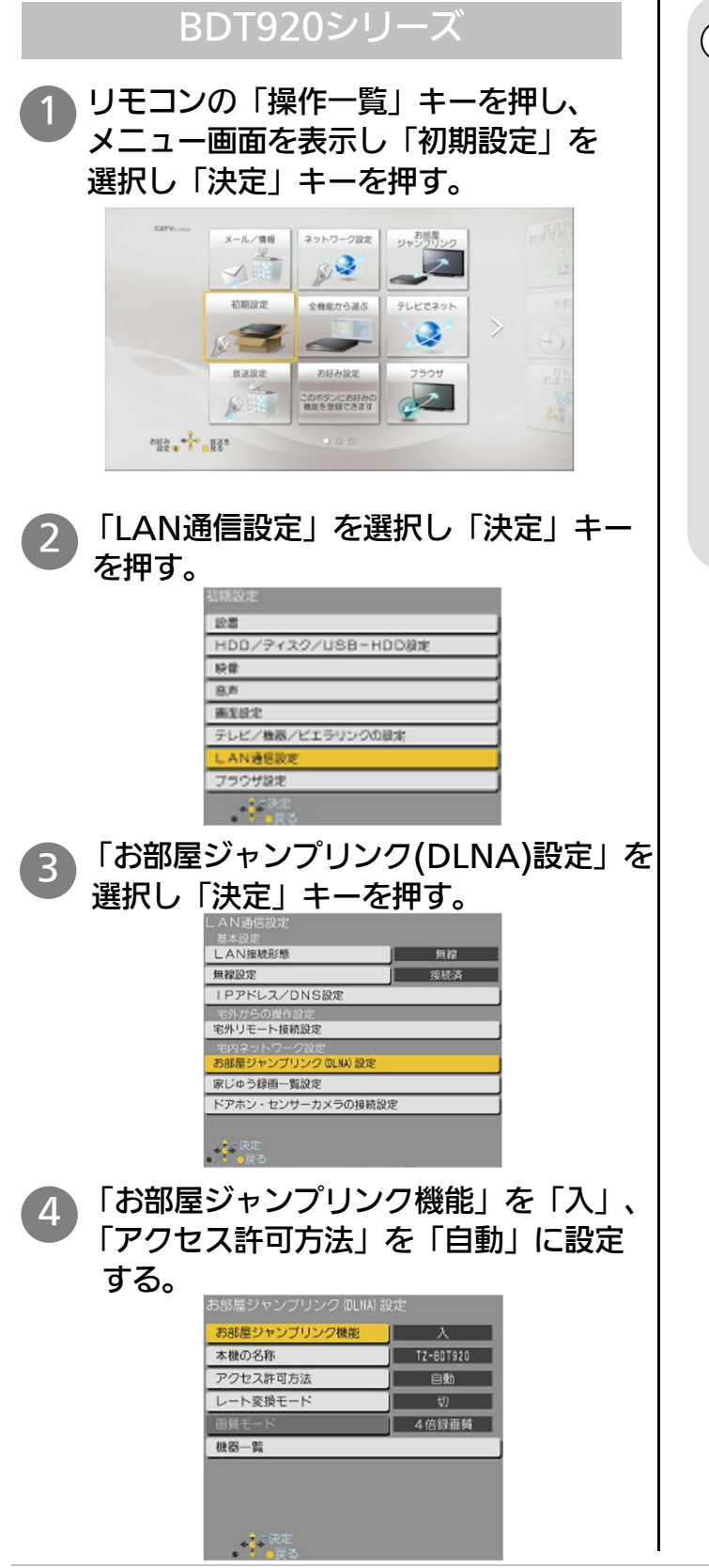

(お知らせ)

- 「お部屋ジャンプリンク (DLNA) 設定」とは別に、LAN通信設定内の 各種設定が必要です。「IPアドレス/ DNS設定」内の「接続テスト」が成功 するよう、各種設定を行ってください。 詳しくはSTBの取扱説明書をご覧くだ さい。
- アクセス許可方法は「手動」でも設定 することができます。「手動」で設定 される場合は、STBの取扱説明書を ご覧ください。

# アプリの初期設定

※ 画面イメージは iPhone4 の iOS7.0.4版 です。 他の端末や他の iOSバージョンでは一部デザインが異なります。

 $@.100%$ 

完了

## DiXiM CATV Player の初期設定

DiXiM CATV Player を使用するには、「アクティベーション作業」および「CA証明書の インストール作業」が必要です。

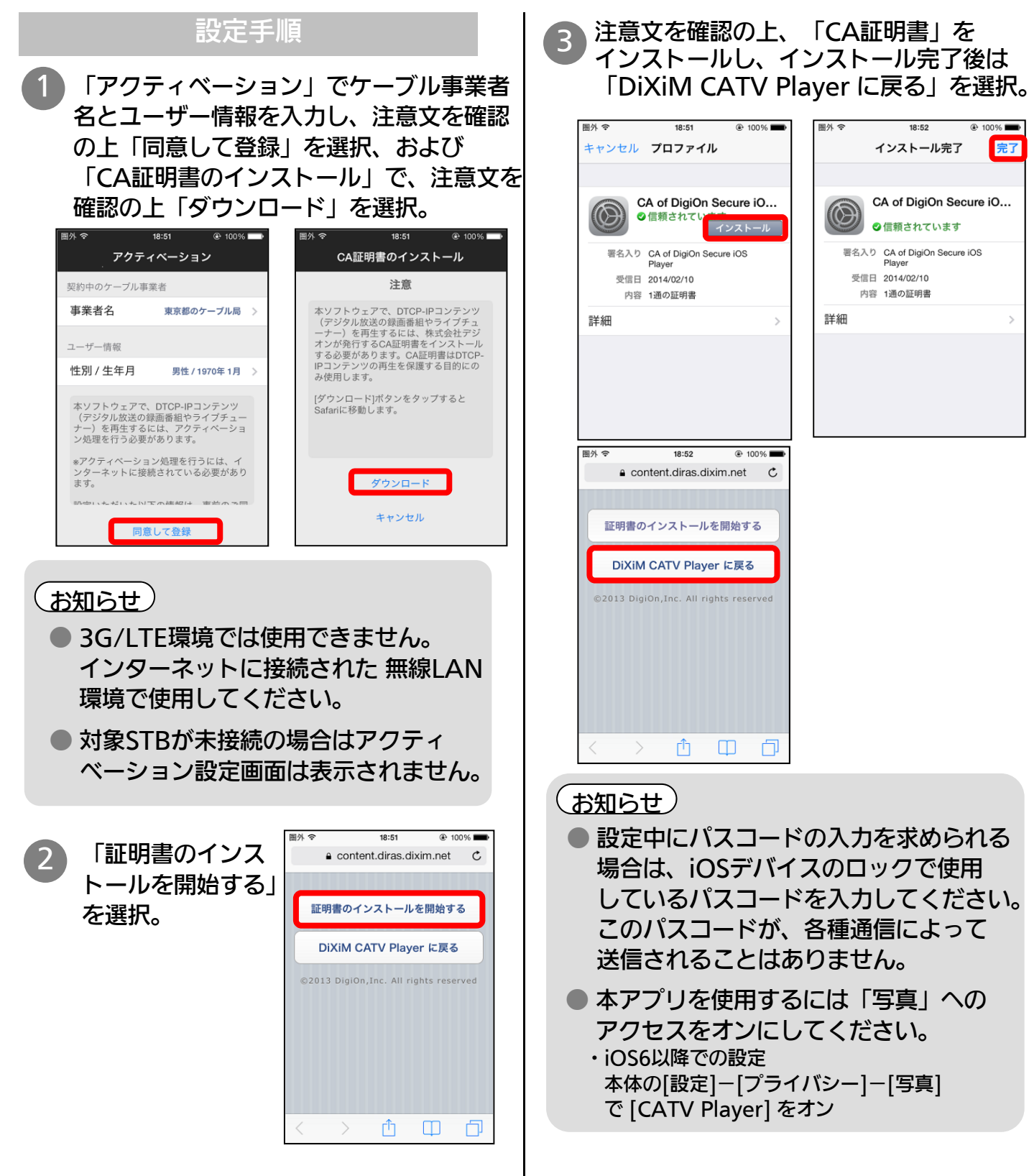

# ライブ放送視聴

※ 画面イメージは iPhone4 の iOS7.0.4版 です。 他の端末や他の iOSバージョンでは一部デザインが異なります。

### 現在放送中の番組を見る

STBで受信中の現在放送中の番組を DiXiM CATV Player で視聴することができます。

#### チャンネルリストから選局する お好みリストから選局する 1 メニュー画面で「視聴」および「全て」 1 メニュー画面で「視聴」および「お好み」 を選択し、チャンネルを選択。 を選択し、チャンネルを選択。 視聴 視聴 <mark>お好み 桁入力</mark>  $\mathfrak{C}$ お好み 3桁入力  $\mathcal{C}$ 全て 全て 地デジ 地デジ 1 総合放送テレビ 工 総合放送テレビ  $\odot$  $\odot$ [011] 総合放送テレト [011] 総合放送: 工 学術放送 工 学術放送  $\bigcirc$  $\bigcap$ [021]学術放送 上下で 上下で 東洋テレビ<br><sup>[031] 東洋テレビ</sup>  $\mathfrak{m}$ 東洋テレビ  $\mathbf{r}$  $\odot$  $\odot$ 放送局名を 放送局名を [031] 東洋テレビ **BS** ヨンテレビ スクロール スクロール  $\mathfrak{m}$  $(i)$ [041] ヨンテレ! BS総合テレビ  $\mathfrak{m}$  $\odot$ 工 テレビタ日 [101] BS総合テレ  $\odot$ BS総合テレビ [051] テレビタ日  $\mathfrak{m}$  $\bigcap$ 102] BS総合テレビ RBSテレビ  $\bigcap$  $\equiv$  $\mathbb{Z}$ ٥ ٥  $\equiv$  $\mathbb{T}$ (お知らせ) (お知らせ) ● 初期状態では「お好み」にはチャン ● 再生されるまで10秒以上時間がかか る場合がありますが、不具合ではあり ネルリストは登録されていません。 ません、STBの状態によっては、さら 本アプリの [設定]-[お好み選局] から に時間がかかる場合があります。 お好みのチャンネルを選択してリスト ※ 設定メニュー内の「バッファーサイズを変 を作成してください。 更する」でバッファーサイズを小さくする ● お好みリストはiOSデバイスごとに と、再生されるまでの時間を短くすること 作成することができます。 ができます。 ● 未契約チャンネルはチャンネルリスト に表示されないか、表示されても視聴 (お知らせ) できません。 ● データ放送には対応していません。 ● 一部の地上デジタル放送やBSデジタル ● PPV番組には対応していません。 放送はチャンネルリストに表示されま **● 視聴年齢制限付き番組はSTBで設定** せん。 されている年齢制限を越えない番組 ※ 表示されないチャンネルをリスト表示する のみ視聴できます。 には、STB設定メニュー内の「チャンネル 設定」でご希望のチャンネルをリモコンの ※ 視聴年齢制限の設定方法はSTBの取扱説明書 1~36のいずれかに登録してください。 をご覧ください。 設定方法はSTBの取扱説明書をご覧 ※ 現在放送中の視聴制限番組を視聴する際は、 ください。 本アプリの [設定]-[視聴制限番組の年齢設定] も必要です。

# ライブ放送視聴(続き)

※ 画面イメージは iPhone4 の iOS7.0.4版 です。 他の端末や他の iOSバージョンでは一部デザインが異なります。

現在放送中の番組を見る(続き)

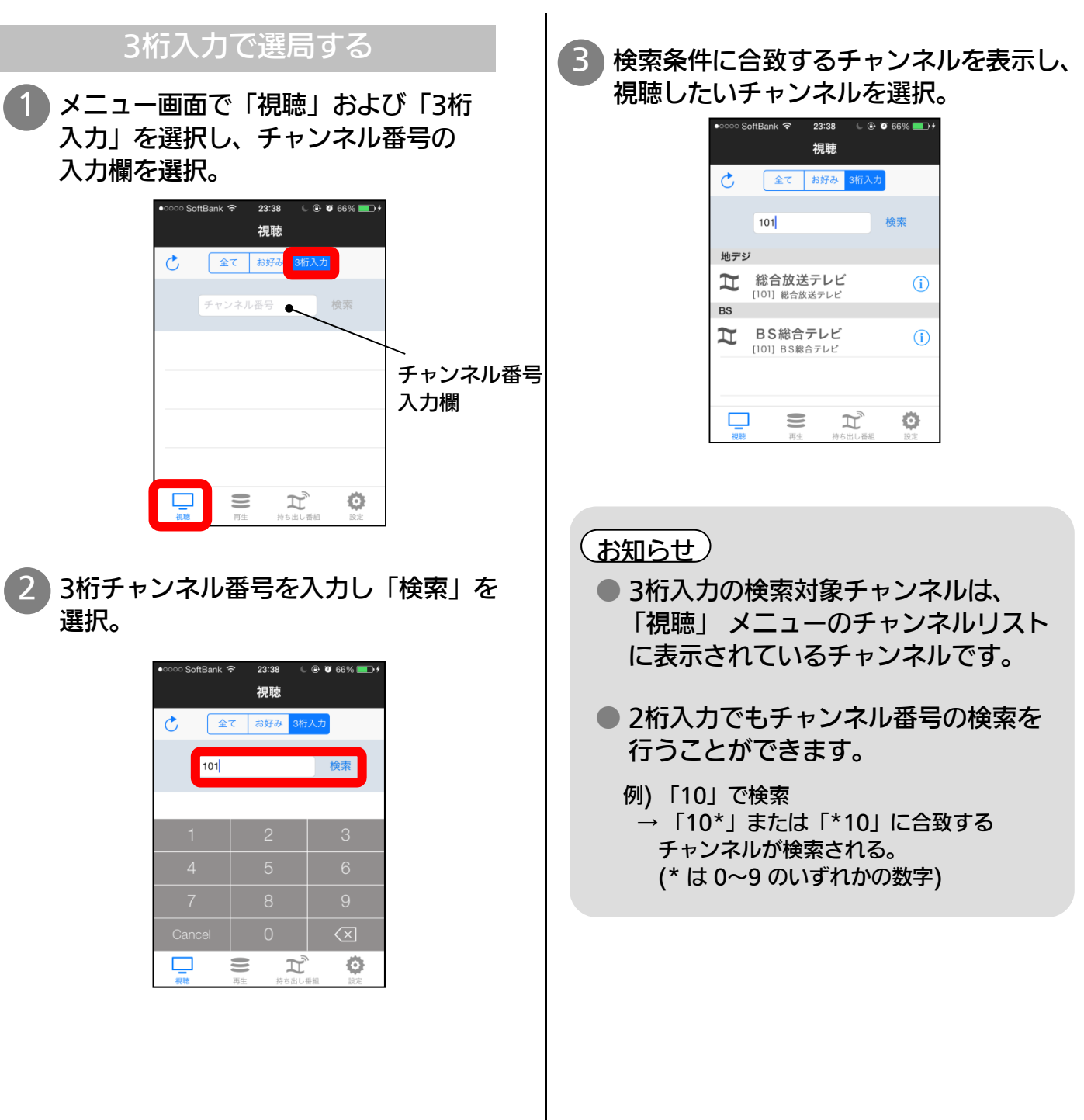

# 録画番組の視聴

※ 画面イメージは iPhone4 の iOS7.0.4版 です。 他の端末や他の iOSバージョンでは一部デザインが異なります。

### 録画済み番組を見る

STBのHDDに録画済みの番組を DiXiM CATV Player で視聴することができます。

### HDDを再生する

1 メニュー画面で「再生」を選択し、 再生したい番組が含まれるフォルダを 選択。

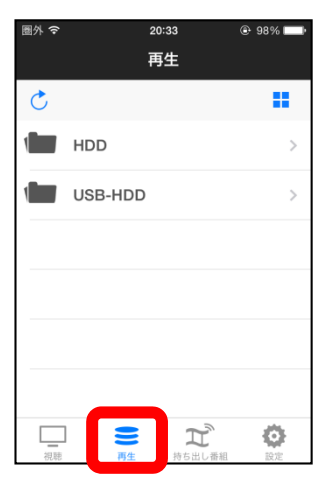

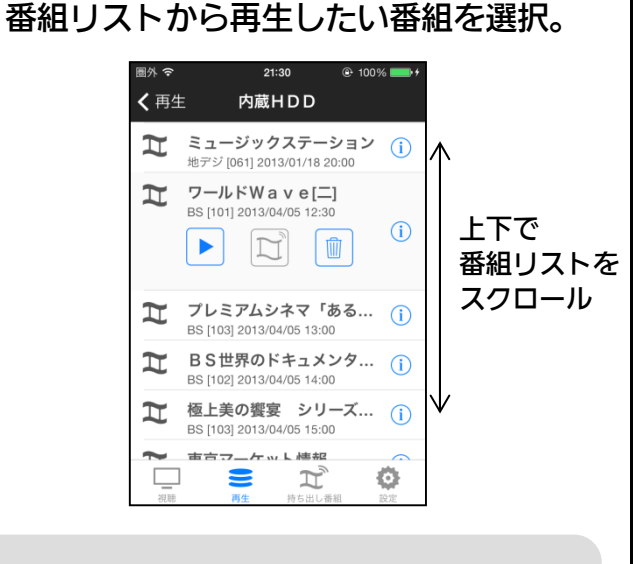

(お知らせ)

WIT

● 番組名をスワイプすると表示される ゴミ箱アイコンを選択すると、番組の 削除ができます。

番組の削除

※ インフォメーションボタン (i) を押下 しても、同様のボタンが表示されます

### $\left(\,$ お知らせ $\,\right)$

- 外付けのUSB HDD に録画した番組 も再生可能です。
- XP、SP、LP、EPモードで録画した 番組は再生できません。
- お手持ちのビデオカメラ等、外部機器 で録画・撮影したコンテンツは再生 できない場合があります。
- 視聴年齢制限付き番組を再生する 場合は、本アプリの [設定]-[視聴 制限番組の年齢設定] の設定を行って ください。
- あらかじめ持ち出し番組(持ち出し 方法:ネットワーク経由)を作成して おくと、HDD再生待ち時間を短縮 することができます。
- ※ 持ち出し番組の作成方法はSTBの取扱説明書 をご覧ください。

# 録画番組の持ち出し

※ 画面イメージは iPhone4 の iOS7.0.4版 です。 他の端末や他の iOSバージョンでは一部デザインが異なります。

### 録画済み番組を持ち出す

STBのHDDに録画済みの番組を iOS端末に持ち出すことができます。

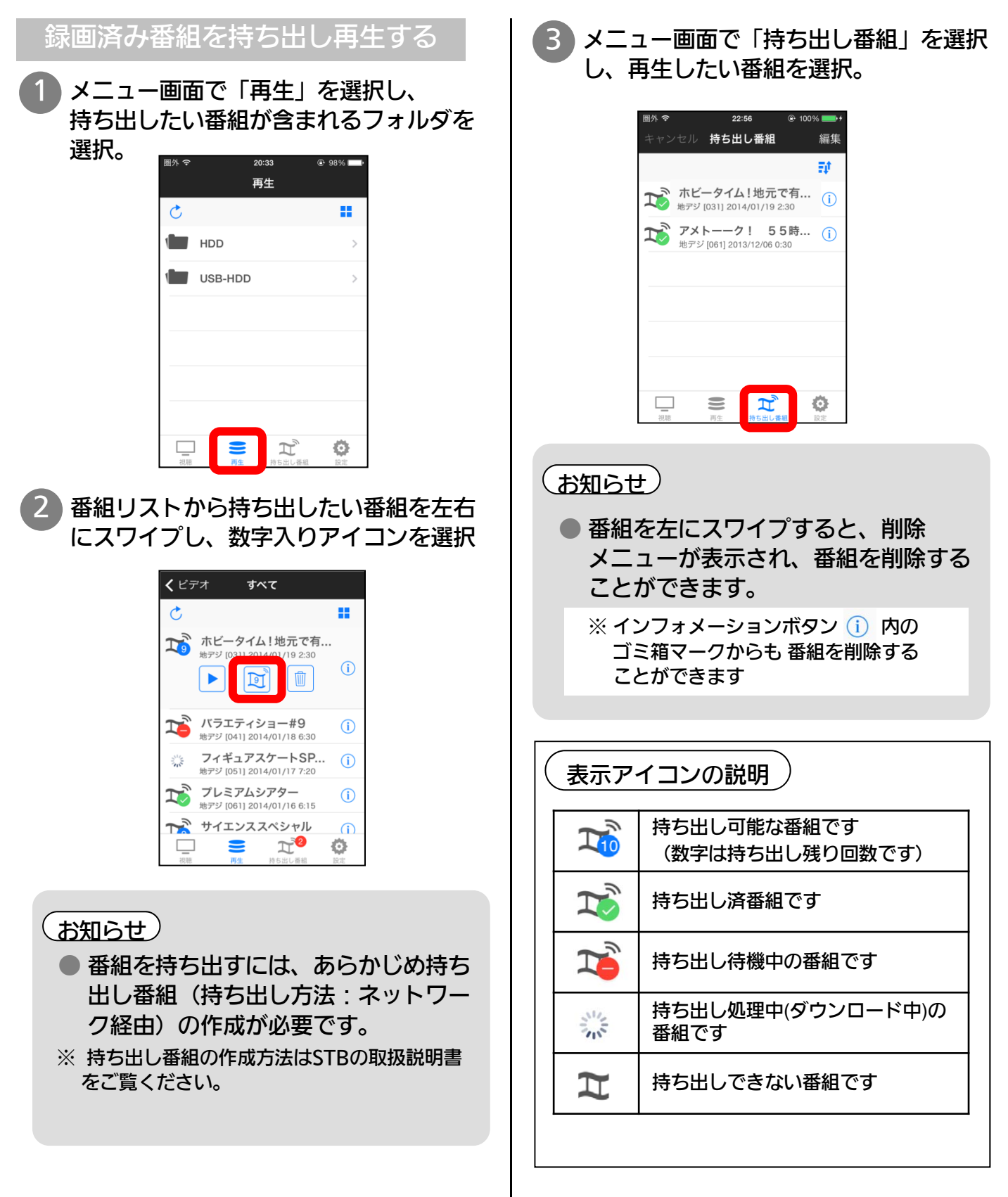

# 視聴中画面の操作方法

※ 画面イメージは iPhone4 の iOS7.0.4版 です。 他の端末や他の iOSバージョンでは一部デザインが異なります。

### 視聴中画面の説明

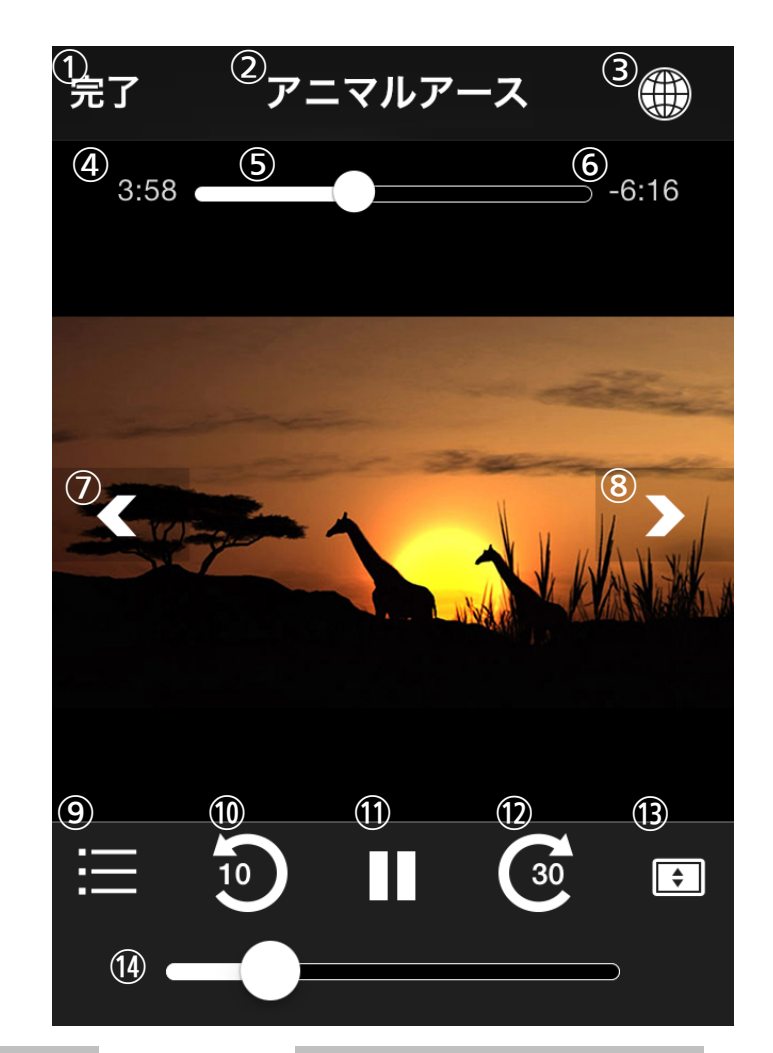

- ① メニューに戻る
- ② チャンネル名の表示
- ③ Webブラウザの起動、終了
- ④ = 表示されません =
- ⑤ = 表示されません =
- ⑥ = 表示されません =
- ⑦ チャンネル逆送り
- ⑧ チャンネル順送り
- ⑨ = 選択できません =
- ⑩ = 選択できません =
- ⑪ = 選択できません =
- ⑫ = 選択できません =
- ⑬ 画面のズーム
- ⑭ 音量調整

#### ライブ視聴時 HDD、持出し番組再生時

- ① メニューに戻る
- ② 番組名の表示
- ③ Webブラウザの起動、終了
- ④ 再生時間の表示
- ⑤ 再生位置の表示(スライドで再生位置の指定可能)
- ⑥ 再生残り時間の表示
- ⑦ 前のチャプターに移動
- ⑧ 次のチャプターに移動
- ⑨ チャプターリストの表示
- ⑩ 10秒戻し
- ⑪ 一時停止
- ⑫ 指定時間送り(※)
- ⑬ 画面のズーム
- ※ 本アプリの [設定]-[スキップ間隔] で スキップ時間を変更することができます。
- ⑭ 音量調整

# Web画面の操作方法

※ 画面イメージは iPhone4 の iOS7.0.4版 です。 他の端末や他の iOSバージョンでは一部デザインが異なります。

番組視聴しながらインターネットを楽しむ

ライブ放送や録画済み番組を視聴しながら、アプリケーション内のWebブラウザでインター ネットを楽しむことができます。

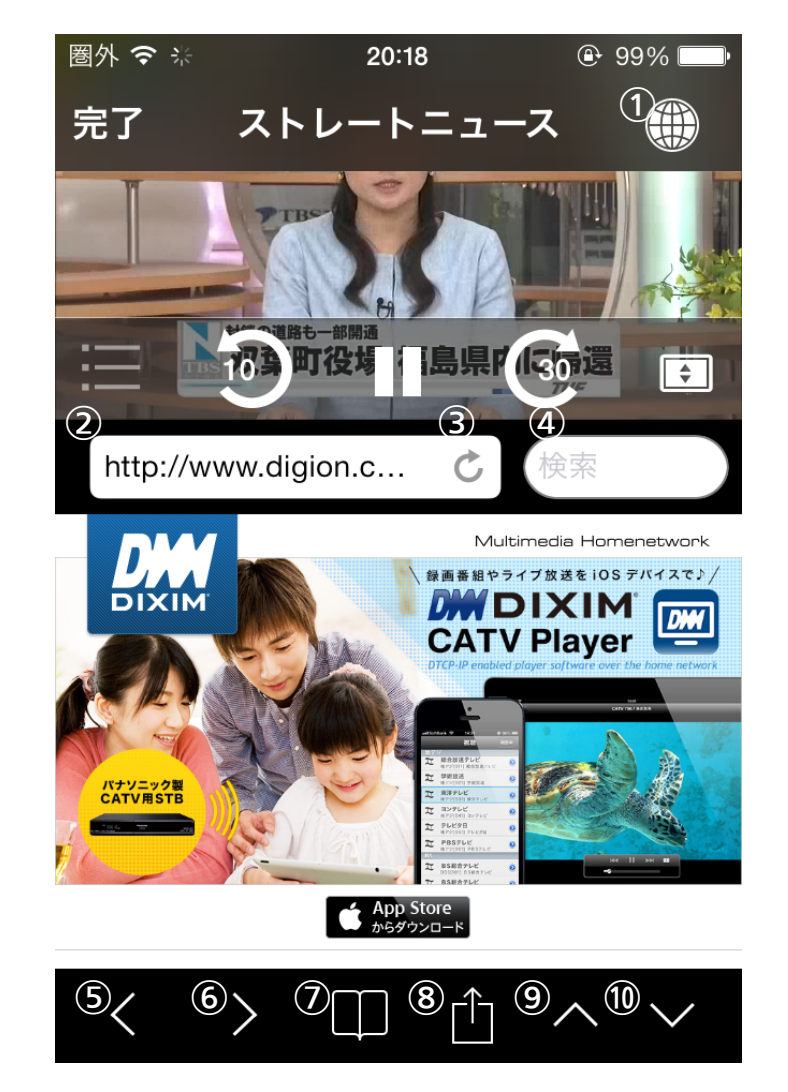

- ① Webブラウザの起動、終了
- ② URLの入力および表示
- ③ 再読み込み
- ④ キーワード検索の入力および表示
- ⑤ 一つ前のページに戻る
- ⑥ 一つ先のページに進む
- ⑦ ブックマークの表示
- ⑧ ブラウザメニューの表示
- ⑨ ブラウザ画面の拡大
- ⑩ ブラウザ画面の縮小

 $\zeta$ お知らせ  $)$ 

- ブラウザ画面を左右にスワイプすると、 新しいページを開くことができます。 (最大3ページ)
- 他のブラウザとブックマークを共用 することはできません。
- iPhone/iPod touch の横向き表示 時はブラウザを表示できません。

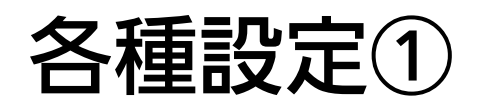

### アプリケーションの設定を変更する

#### お好みに応じて、アプリケーションの設定を変更することができます。

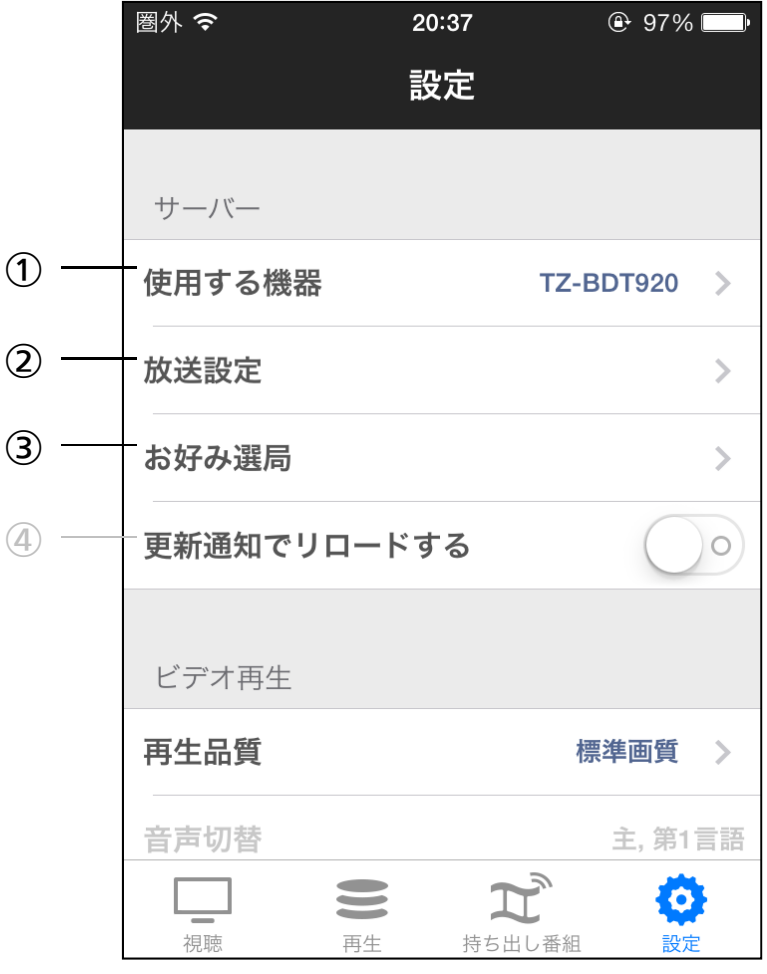

#### サーバー

- ① 使用するSTB
- 対象STBを複数所有している場合、使用 するSTBを選択。
- (STB未接続の場合は灰色で表示されます)
- ② 放送設定 各チャンネルごとに、チャンネルリスト での表示/非表示を設定。
- ③ お好み選局 放送設定で表示するチャンネルのうち、 お好みリストに表示するチャンネルを設定。
- ④ 更新通知でリロードする TZ-BDT920 では使用できません。

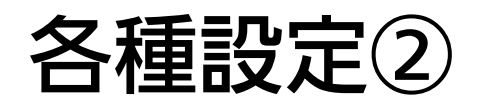

### アプリケーションの設定を変更する

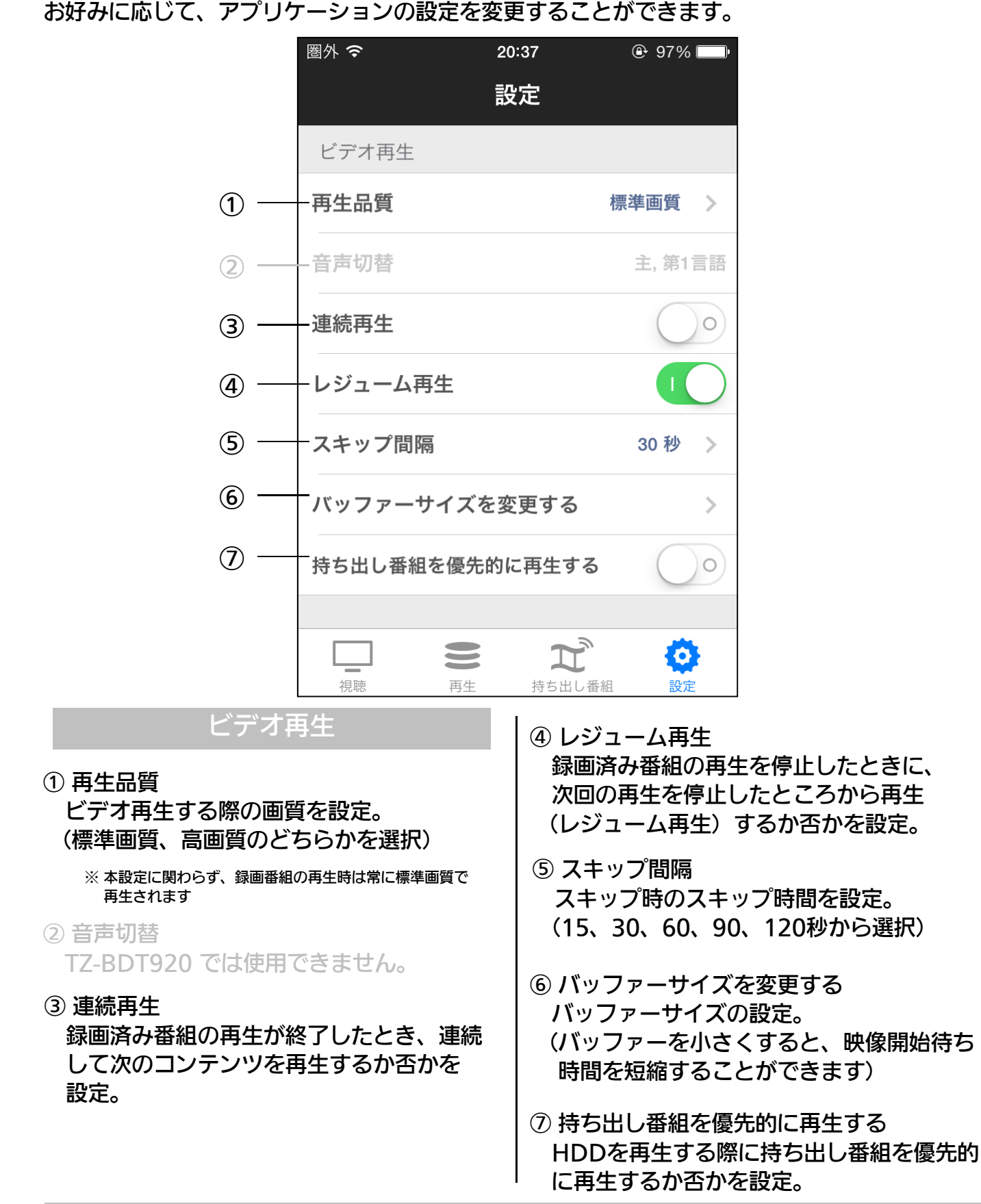

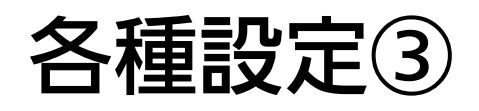

### アプリケーションの設定を変更する

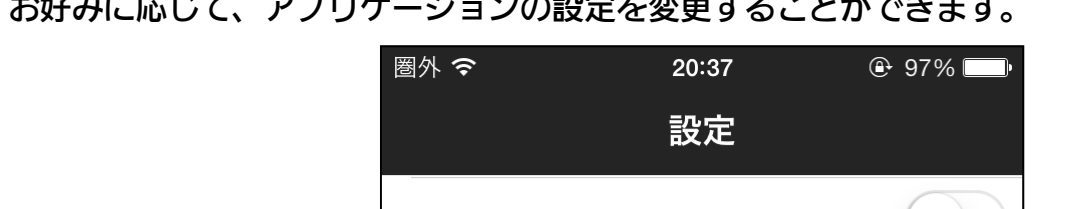

お好みに応じて、アプリケーションの設定を変更することができます。

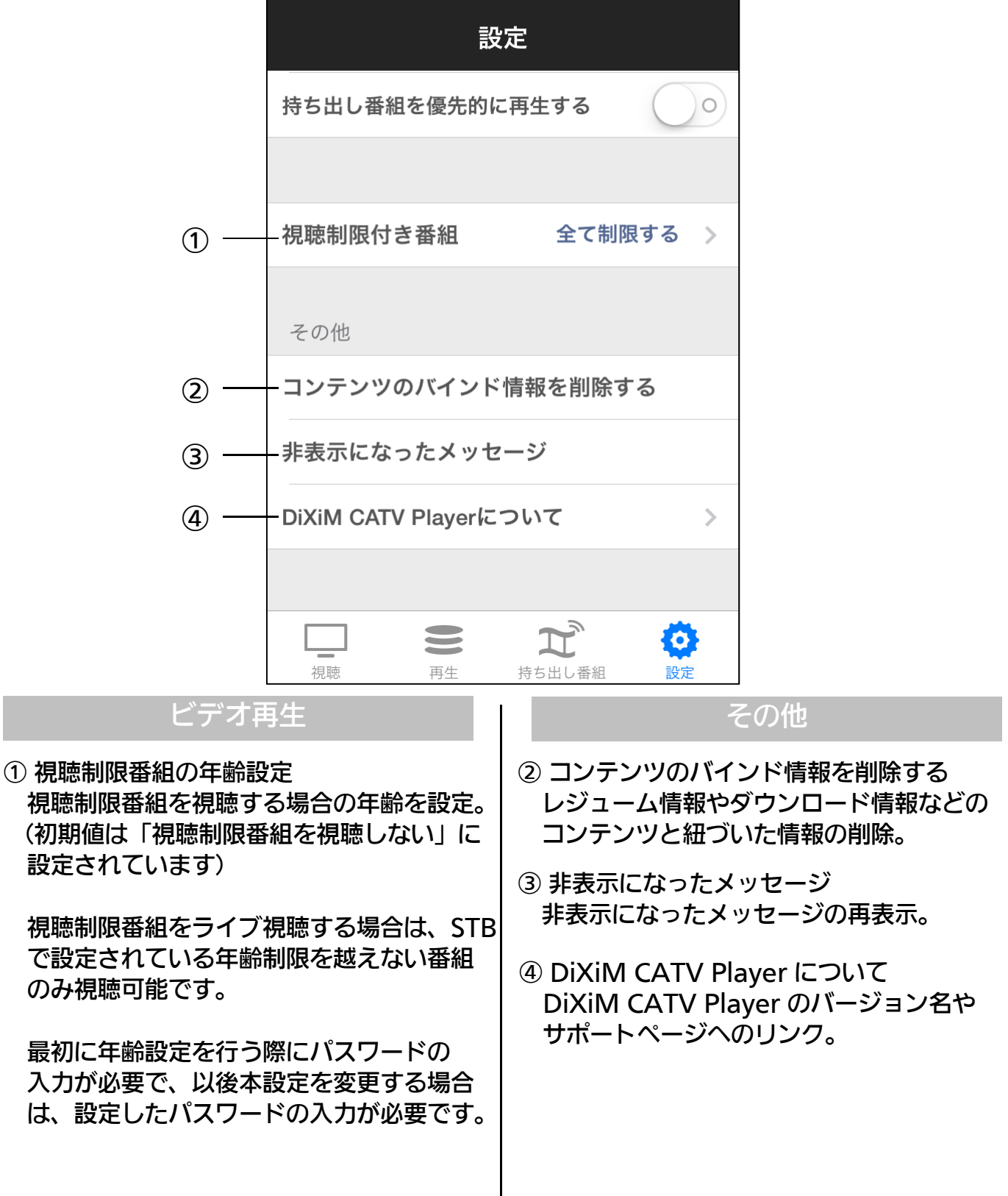

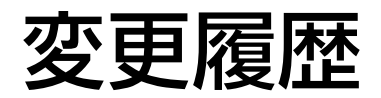

#### バージョン2.0.0 公開日:2014年2月12日

- 初版発行

● iPhone、iPad、iPod touch は、米国および 他の国々で登録されたApple Inc.の商標です。 App Store は Apple Inc.のサービスマークです。 ● IOS 商標は、米国Ciscoのライセンスに基づき 使用されています。

● DiXiMは、株式会社デジオンの登録商標です。